## GUIA DO USUÁRIO SISTEMA DE CONCESSÃO DE DIÁRIAS E PASSAGENS — SCDP

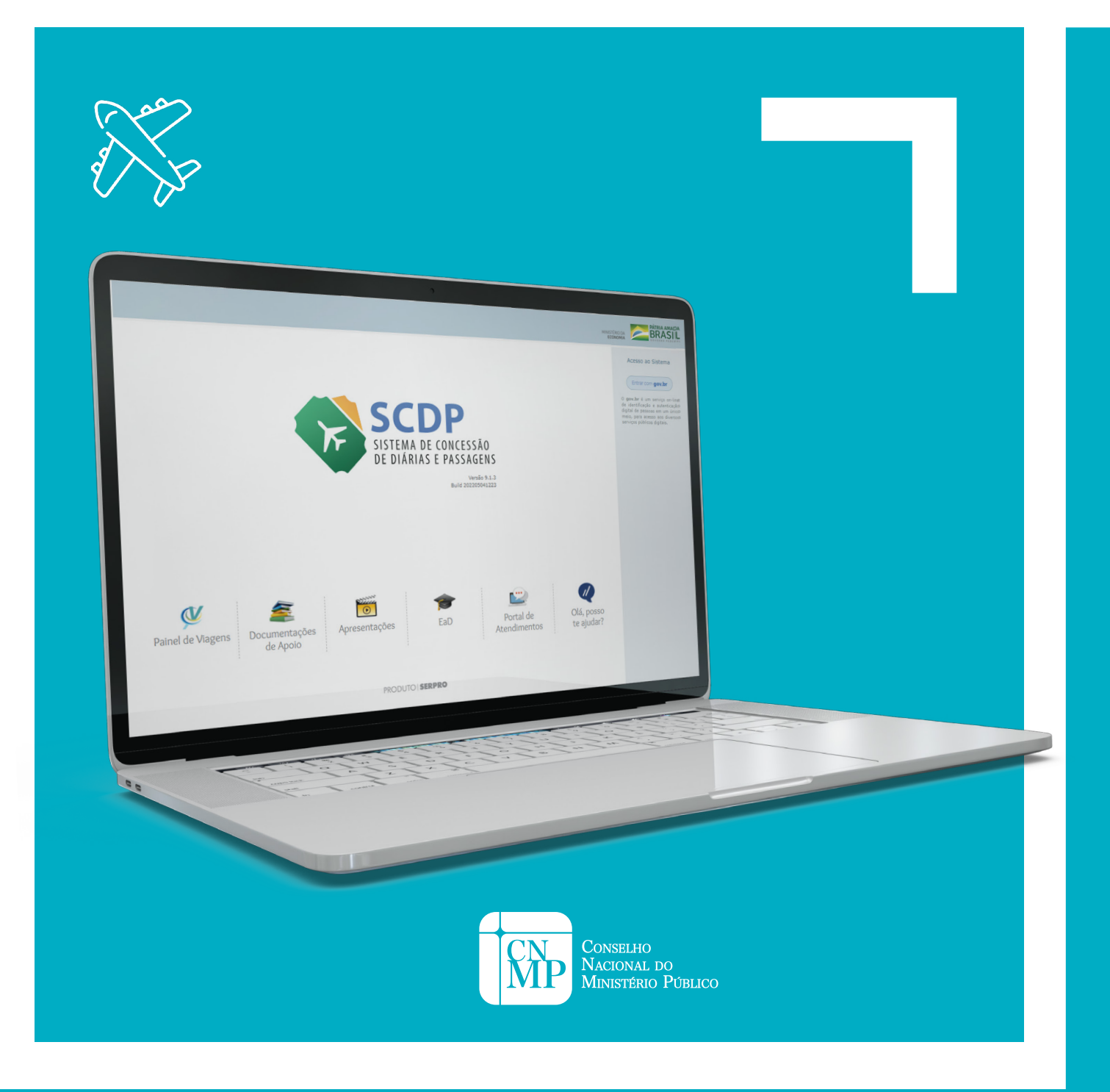

### **CADASTRO DE VIAGEM**

Após acessar o Sistema de Concessão de Diárias e Passagens (SCDP), utilizando login – número do CPF – e senha ou Certificado Digital A3, o sistema apresentará os menus de acordo com o perfil do usuário.

Ao posicionar o mouse sobre o menu "solicitação", os submenus correspondentes serão exibidos, também de acordo com o perfil do usuário.

Para cadastrar ou alterar viagens, clicar em "cadastrar/alterar viagem".

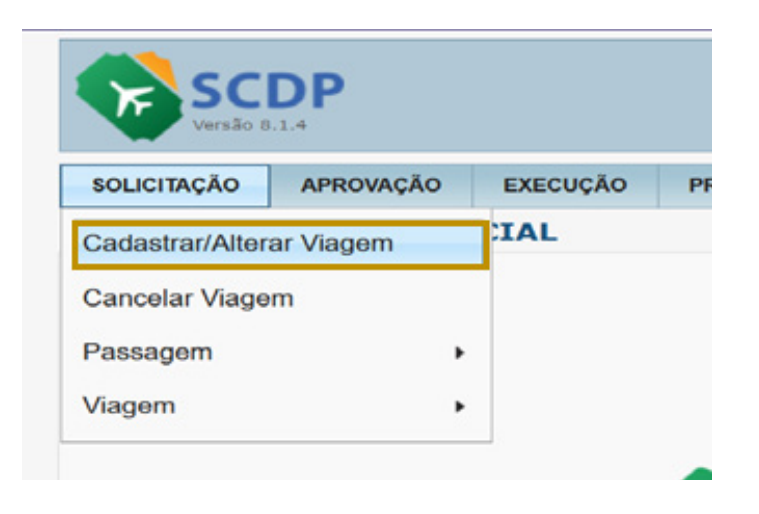

Para iniciar o cadastro de uma nova viagem, clicar no botão "novo".

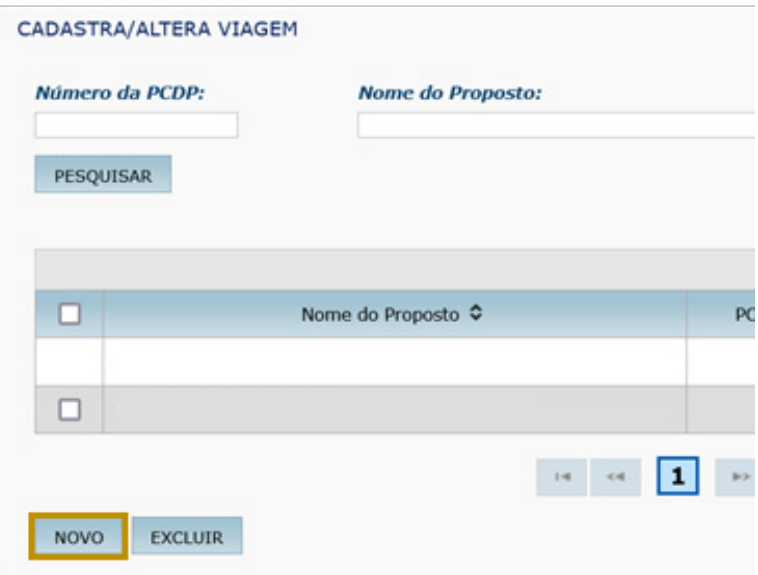

Como Grupo do Proposto **(1)**, utilizar o grupo Servidor de outro Poder ou Esfera ("SEPE") para todos os propostos que não possuam vínculo com o Poder Executivo (registro no Sistema de Organização e Inovação Institucional do Governo Federal – SIORG).

Nas situações de proposto com vínculo com o Poder Executivo, utilizar o grupo "servidor".

Quanto ao Tipo do Proposto **(2)**, aqueles **sem registro** no SIORG serão classificados como "servidor do Judiciário", e aqueles **com registro** no SIORG serão classificados como "convidado".

Após selecionar o grupo e o tipo, informar o CPF do proposto **(3)**.

Após preencher os dados solicitados, clicar no botão "pesquisar".

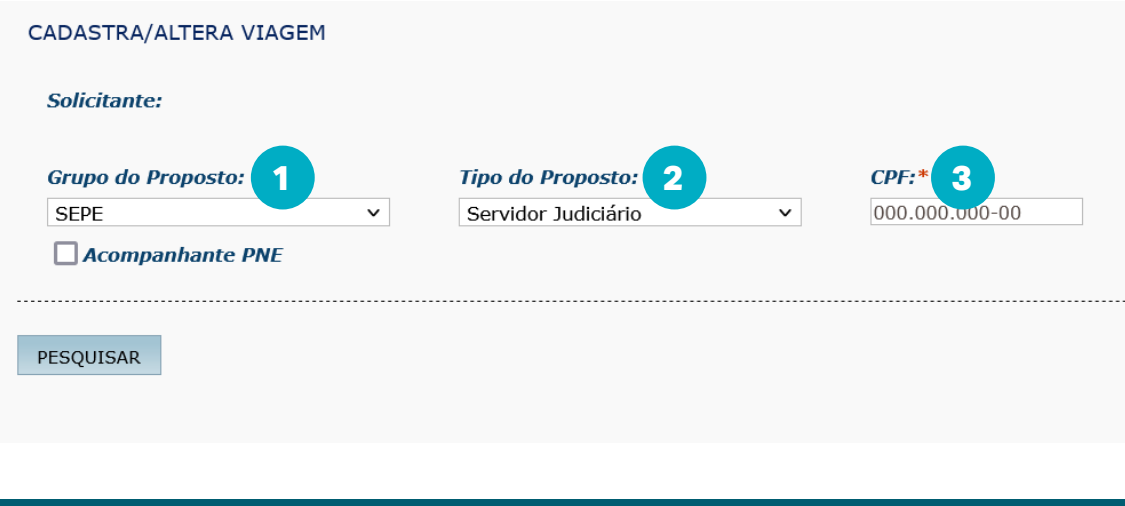

**Observação:** Caso haja solicitação de viagem para pessoa com vínculo com o Poder Executivo, o solicitante deve informar o caso à Coordenadoria de Concessão de Diárias e Passagens (CCDP), pois o processo de pagamento de diárias será diferenciado.

O sistema SCDP, por meio da integração com o Sistema de Gestão de Pessoas do Governo Federal (SIGEPE), verifica se o proposto informado é um servidor. Se não o for, o SCDP fará integração com o sistema da Receita Federal para validação do CPF. Em qualquer uma das integrações acima, os campos "nome", "nome da mãe" e "data de nascimento" são preenchidos automaticamente na aba, permitindo que o solicitante complemente os dados restantes.

Como **Instituição (4)**, deve-se sempre selecionar o Conselho Nacional do Ministério Público.

No campo **"Função para base diárias" (5)**, deve-se selecionar a **exata função** exercida pelo proposto para que não haja erros no cálculo de pagamento das diárias.

No segundo campo, informar numeração de passaporte será relevante quando se tratar de viagem internacional. **Inserir telefone (6)** e **e-mail (7)**.

**Não preencher nem marcar o terceiro campo**, relacionado a "reunião de colegiados".

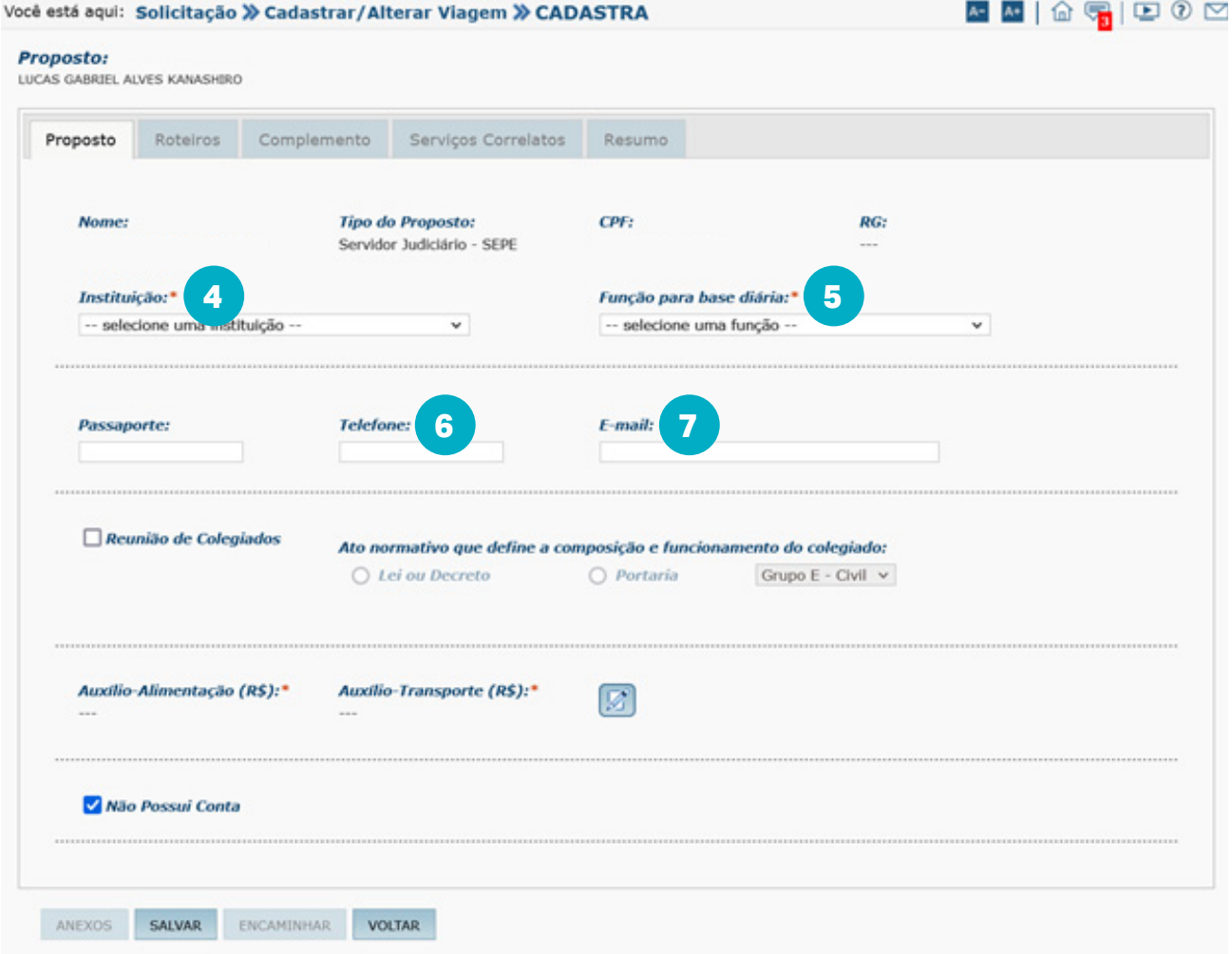

Preencher obrigatoriamente, com os **valores atualizados** do auxílioalimentação e do auxílio-transporte a que o proposto faça jus, o quarto campo, relacionado a esses auxílios **(8)**.

Anexar **o normativo** que estabelece tais valores no campo de **justificativa (9)**, seja qual for a origem do proposto, conforme exemplo a seguir. Além disso, anexar também o **normativo citado à Proposta de Concessão de Diárias e Passagens (PCDP)**, conforme instrução posterior.

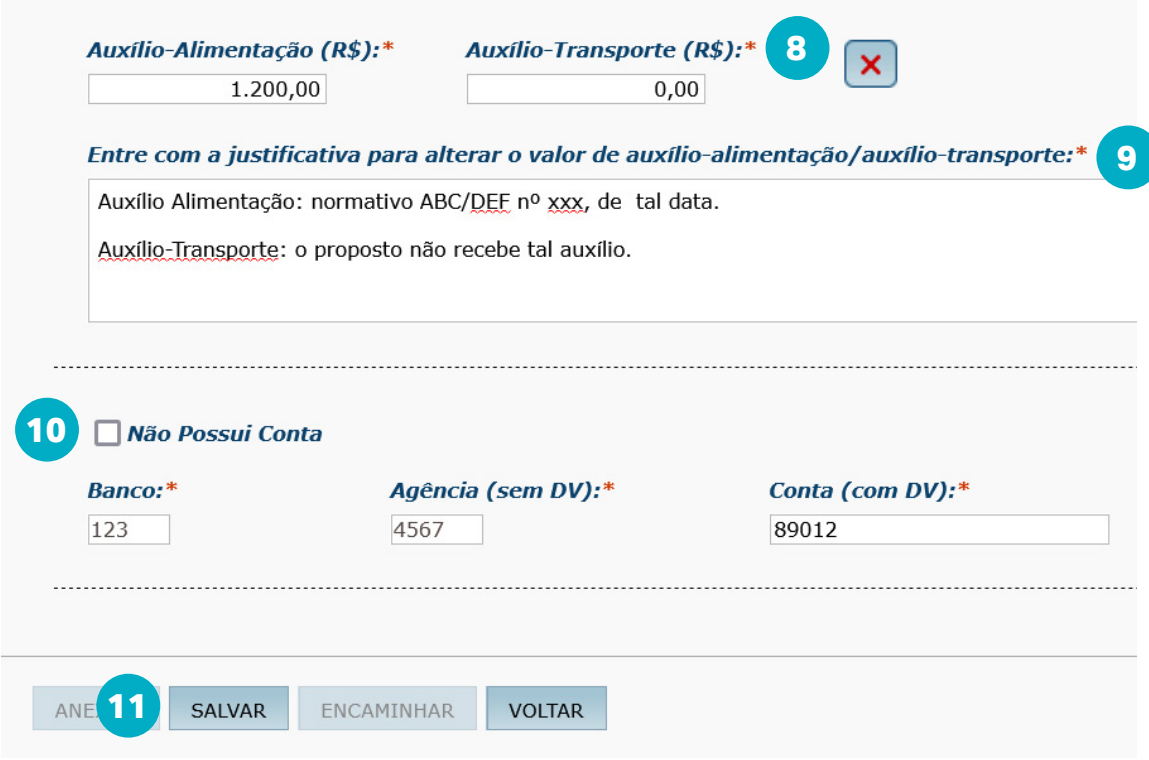

Inserir no campo dos **dados bancários (10)** informações atualizadas dos propostos, tendo em vista que, em caso de dados incorretos ou desatualizados, não será possível o pagamento de diárias ou indenizações. Após inserção e verificação de todas as informações, **clicar em "salvar"(11)**.

Após "salvar", os demais botões de "anexos", "encaminhar" e "voltar" serão opções liberadas para sua utilização.

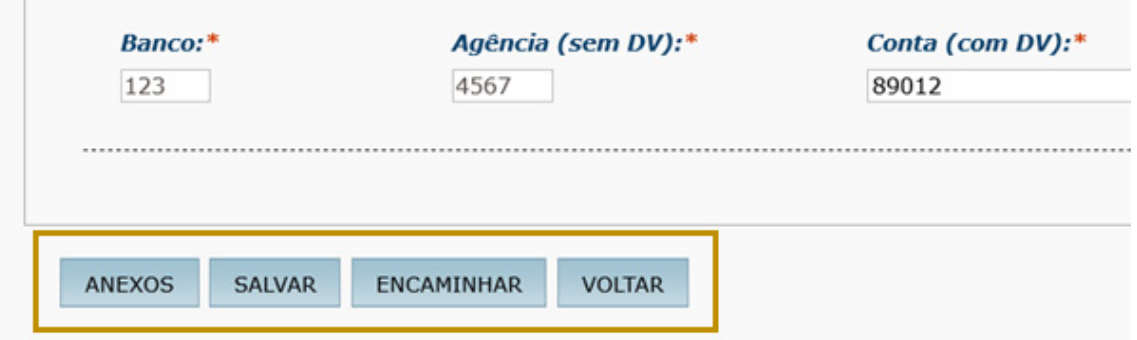

Em qualquer etapa do cadastramento de uma viagem, o Solicitante poderá anexar documentos.

Para anexar um documento, **clicar em "anexos"**.

O sistema apresentará a tela exibindo os documentos anexados anteriormente **(12)** e permitirá anexar outros documentos **(13)**.

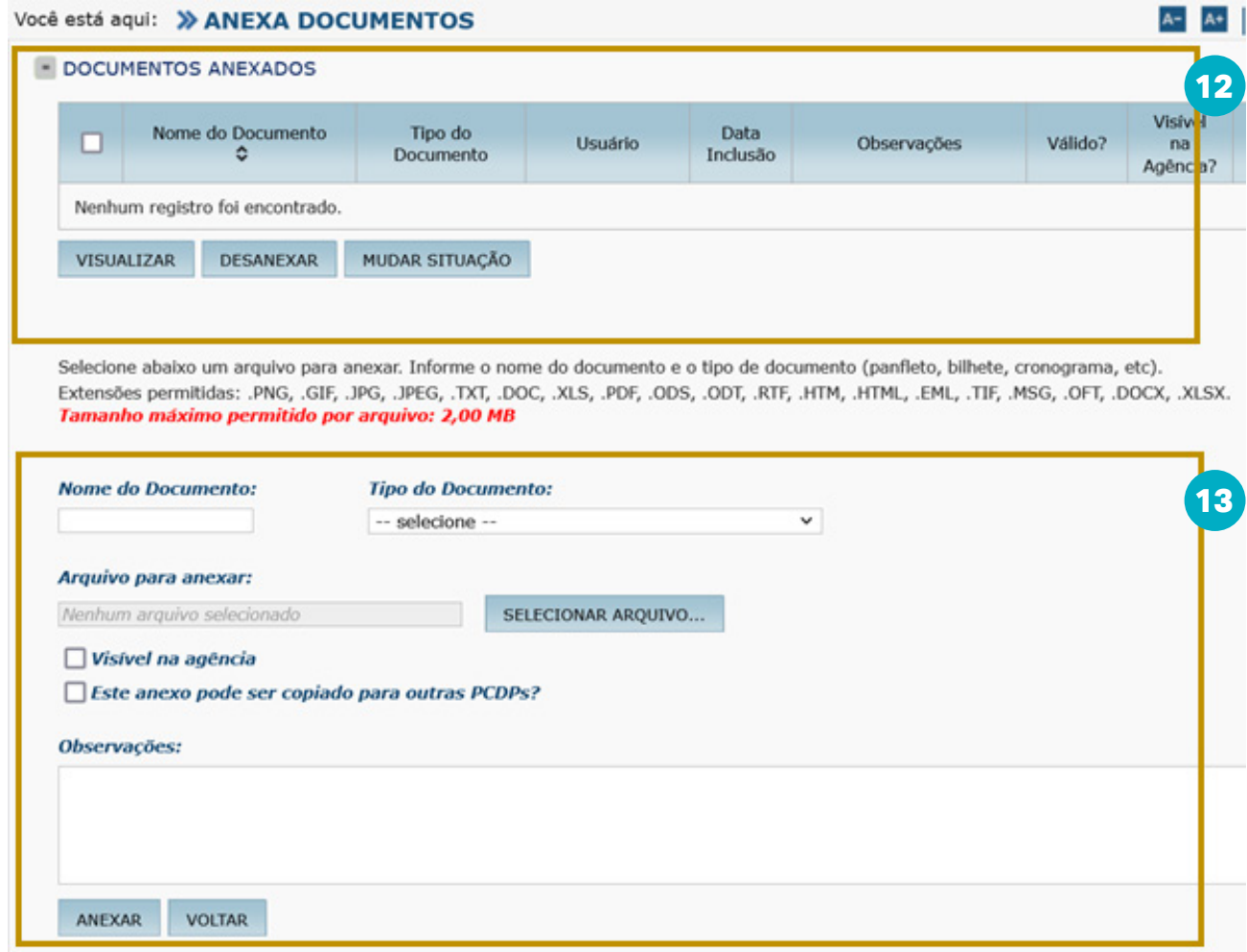

Para anexar novos documentos, é necessário inserir o "nome do documento" de forma detalhada. Para isso, selecionar "tipo do documento" e clicar em "selecionar o arquivo" para que seja feito o upload do documento para o sistema. Por fim, clicar em "anexar".

É possível juntar vários documentos.

Após a juntada, clicar em "voltar".

#### **Documentos obrigatórios:**

- Portaria de designação do membro;
- documentação comprobatória de evento/trabalho/missão contendo suas datas e seus horários; e
- normativo comprobatório dos valores do auxílio-alimentação e do auxílio-transporte.

Na aba "roteiros", poderão ser incluídos os roteiros da viagem, clicando no botão **"novo" (14)**.

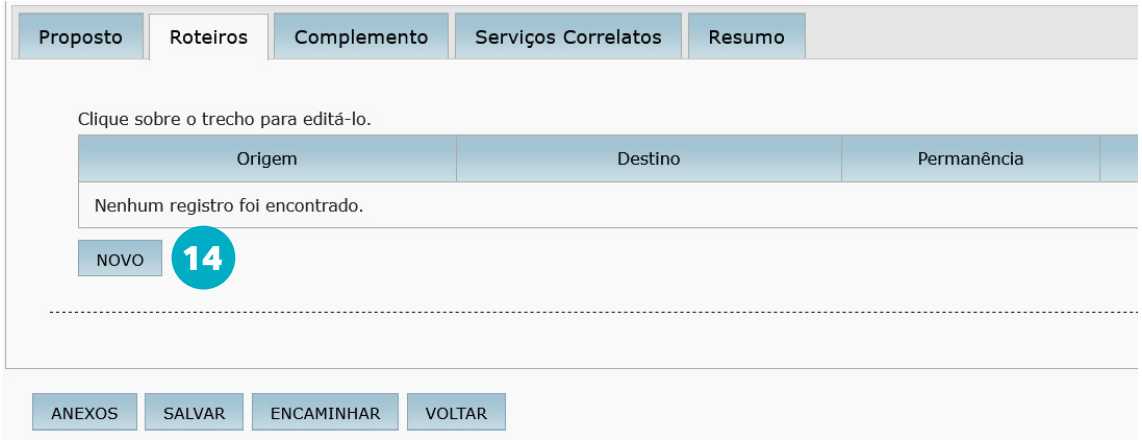

O sistema apresentará a tela para serem inclusos os dados do roteiro baseados nos tipos: "trecho", "permanência", "trânsito" e "retorno".

- **• Trecho (15)**: utilizar sempre quando houver deslocamento do proposto independentemente de custos ao CNMP.
- **• Permanência (16)**: utilizar para realizar o pagamento de diárias com alíquota (exemplo: parte da viagem utilizará alíquota de 100% do valor da diária, e parte utilizará 0%. Assim, cadastrar um roteiro de permanência com alíquota de 100% e outro com alíquota de 0%).
- **• Retorno (17)**: em caso de deslocamento aéreo com pagamento de indenização de deslocamento, não deve ser selecionado.

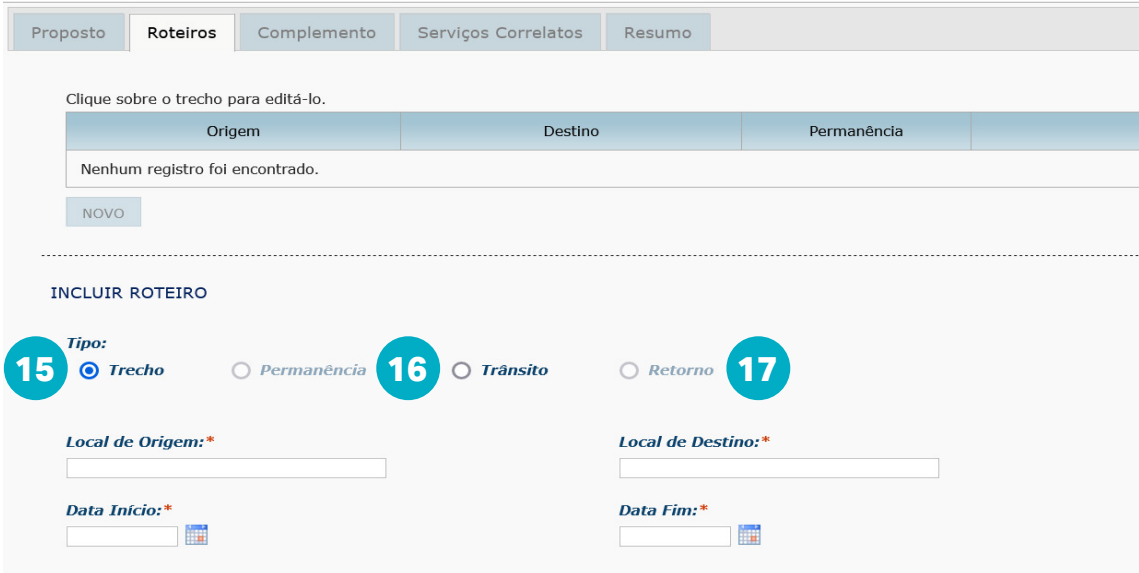

Para incluir o "trecho" de início, o **local de origem e de destino (18)** devem ser informados.

Logo após, informar a **"data início"** e **"data fim" (19)** da permanência no local. Deverá ser selecionado o **percentual do valor da diária (20)**, bastando clicar no valor desejado.

O **meio de transporte (21)** deverá ser selecionado, clicando sobre a opção desejada. A seguir, informar se haverá **"adicional de deslocamento" (22)**.

Se o servidor comparecer no local de trabalho no mesmo dia, marcar o campo "dia de partida sem desconto de auxílio-transporte".

Se necessário, marcar o campo **"ocorreu missão neste trecho?" (23)** e informar a **"data"** e a **"hora"** do início do trabalho, do evento ou da missão. Importante: o horário e a data devem ser posteriores ao horário de chegada do voo desejado.

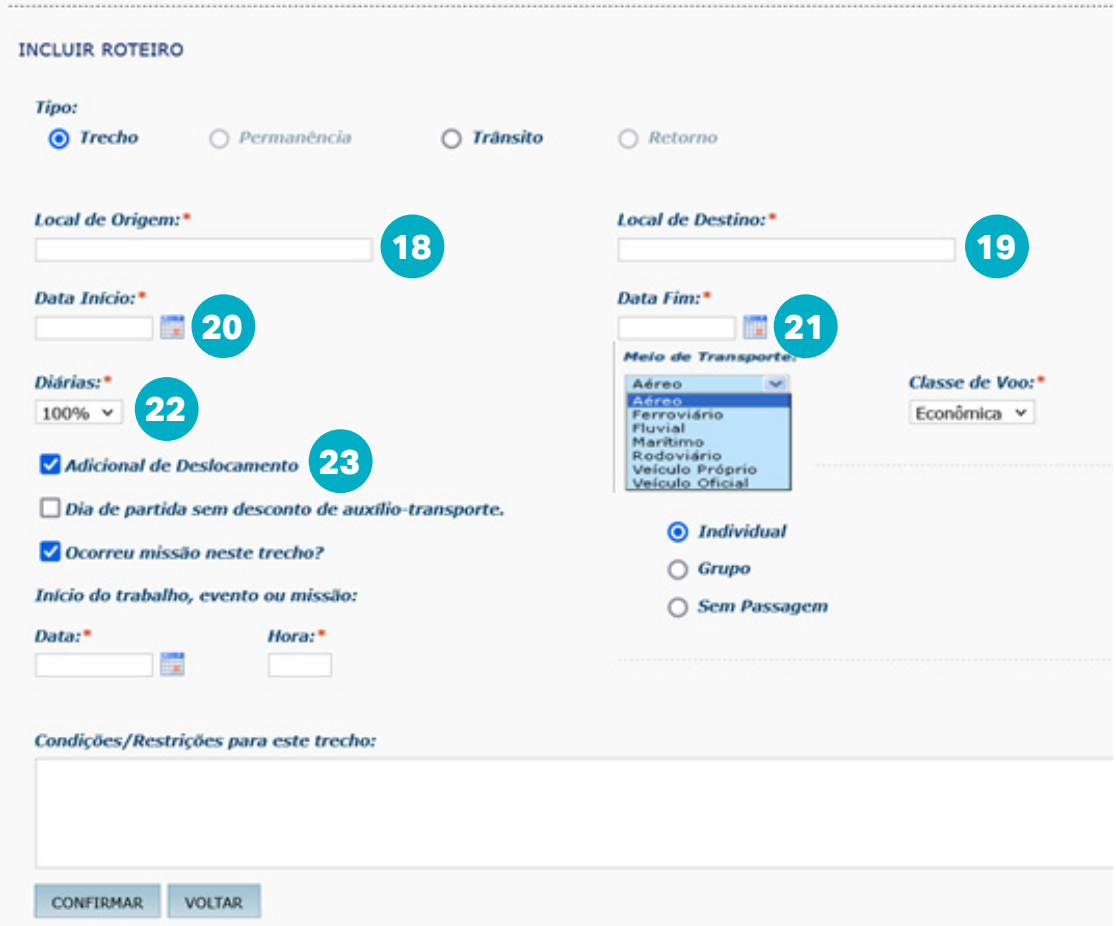

#### **Algumas informações importantes:**

- Somente será possível o pagamento de dois adicionais de deslocamento por PCDP.
- Em caso de bilhete aéreo não adquirido pelo CNMP, marcar a opção "sem passagem".
- Para solicitação de bilhete aéreos com bagagem adicional, informar a necessidade no campo "condições/restrições para este trecho".

Após a inserção dos dados relacionados ao trecho, informar os **recursos da viagem para passagens (24)**. Por padrão de classificação de empenho, somente será apresentada uma opção para seleção tanto em "projeto/ atividade", quanto em "descrição/favorecido".

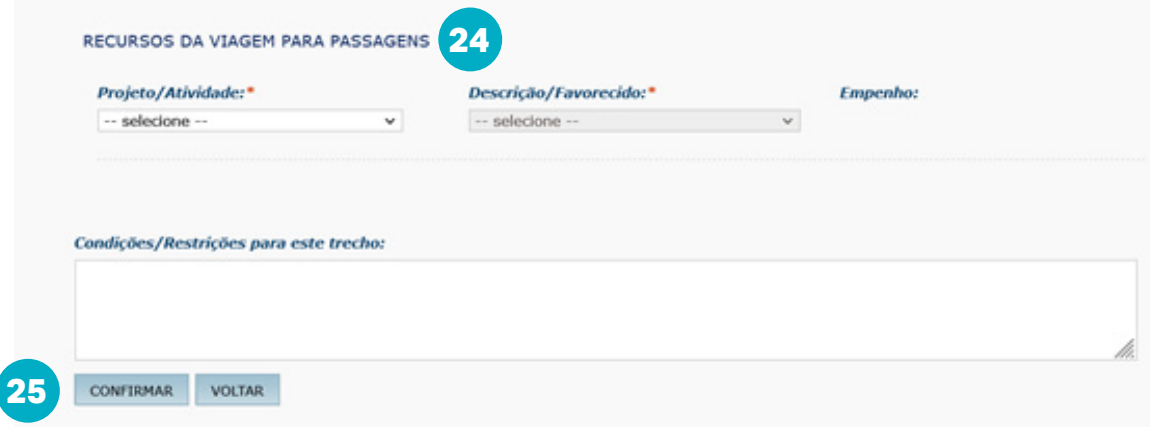

Após preencher todos os dados, clicar em **"confirmar" (25)**.

O sistema disponibiliza o **trecho incluído (26)**. É permitido editar o trecho, clicando sobre ele.

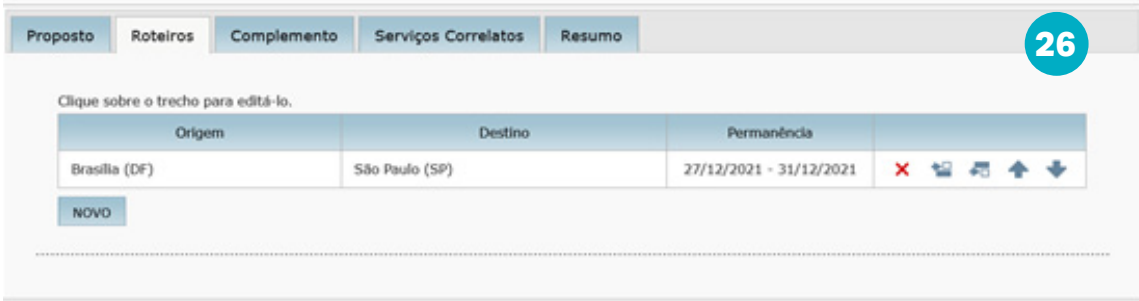

Novamente o sistema disponibilizará os trechos incluídos. Após a inclusão dos trechos, a próxima etapa será a aba **"complemento" (27)**.

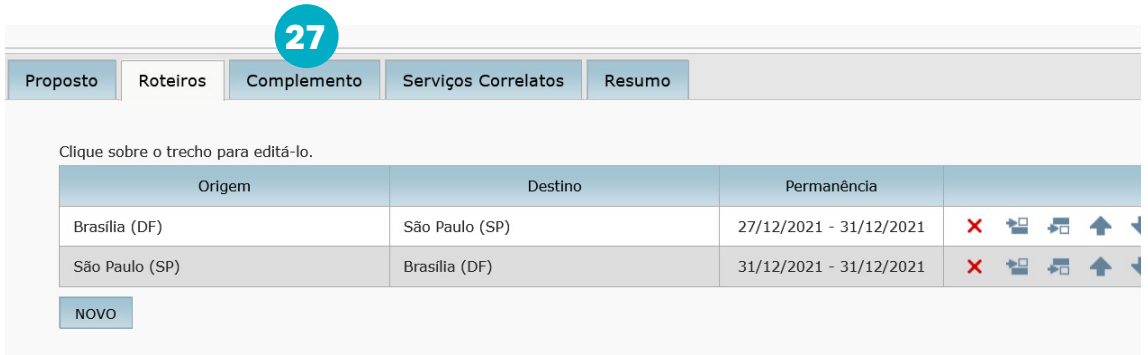

Caso o sistema mostre a mensagem a seguir, clicar em "sim".

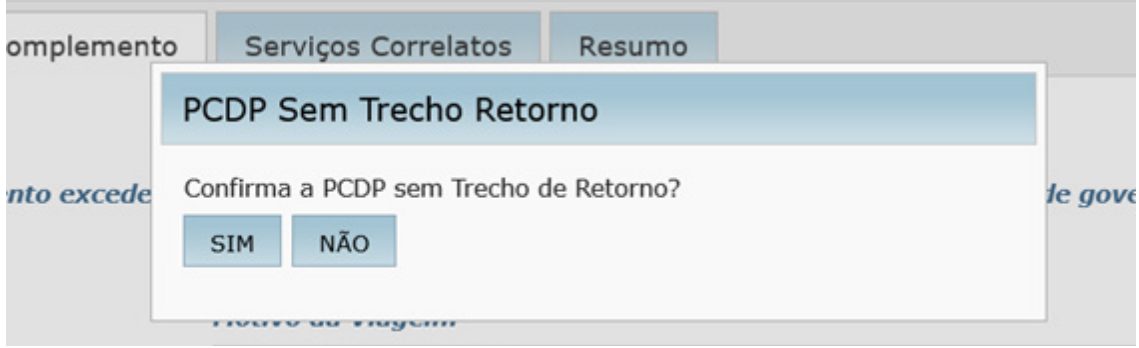

Na aba complemento, aparecerão informações sobre as justificativas e as motivações da viagem. Os campos **"grupo para o mesmo evento excede o limite normativo" (28)** e **"curso ministrado por escola do governo" (29)** devem sempre ser marcados com a opção "não".

O campo **"Autorização Prévia, conforme normativo"** deverá sempre conter a opção **"Não"**.

Em **"motivo da viagem" (30)**, irão constar os itens padrões e específicos. Os itens classificados como padrões jamais devem ser selecionados. Os específicos são os itens do plano de gestão relativos a cada unidade, os quais devem ser selecionados. Caso não exista o item desejado, informar a CCDP para a inserção. A **"descrição do motivo da viagem" (31)** deve ser um resumo detalhado das atividades que motivaram a viagem.

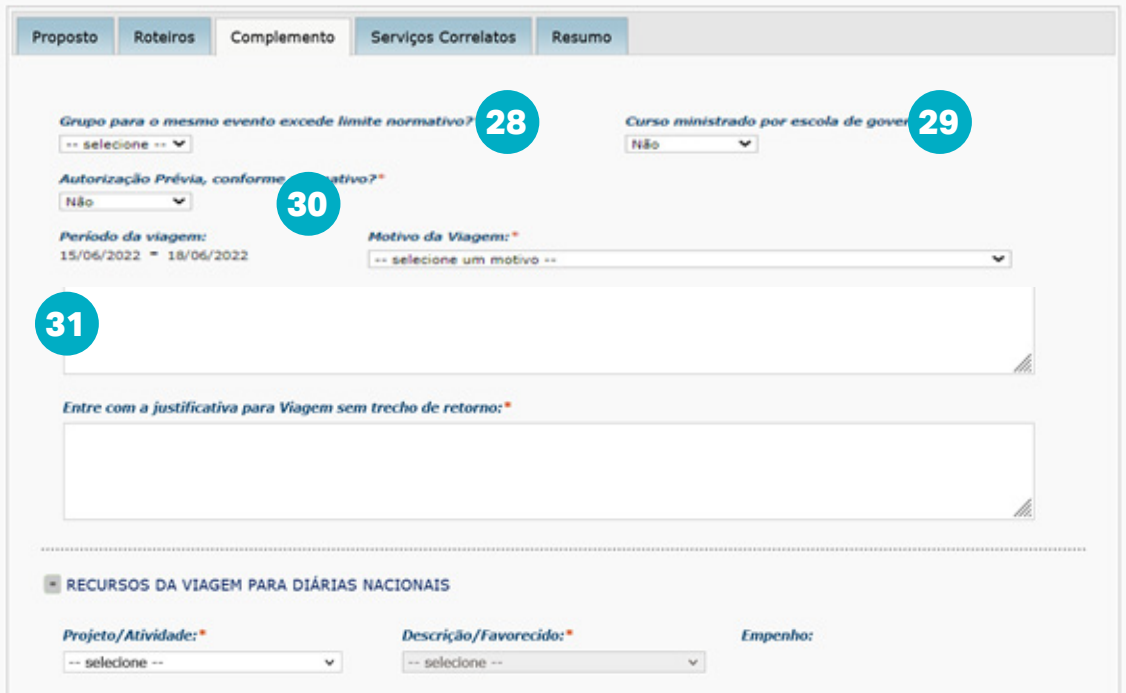

Em "justificativa para viagem sem trecho de retorno", justificar a necessidade do pagamento de adicional de deslocamento no trecho de retorno.

A depender da situação de cada PCDP, poderá haver outras justificativas a serem inseridas.

Ao fim, selecionar o recurso a ser usado para o **pagamento das diárias (32)**. Normalmente, haverá somente um cadastrado.

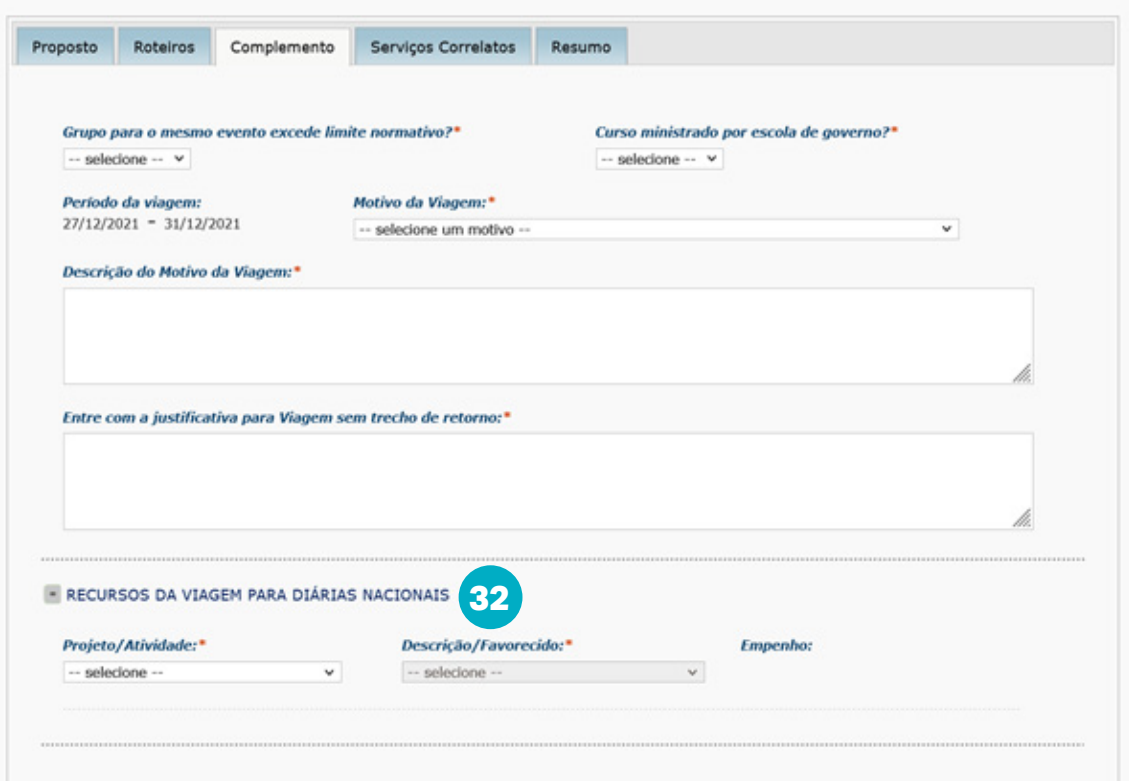

 A aba **"serviços correlatos"** não se aplica às atividades do CNMP, não devendo ser preenchida em nenhuma hipótese.

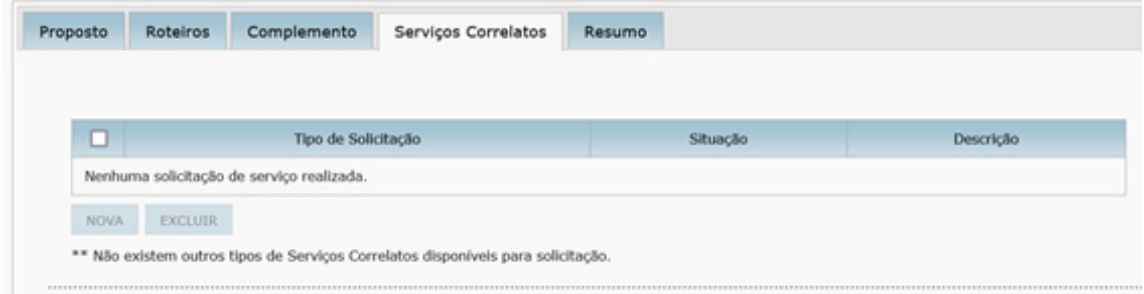

 Já a aba **"resumo"** vai trazer todas as informações anteriormente inseridas no sistema bem como os cálculos relacionados aos valores a serem pagos das diárias, o desconto do auxílio-alimentação, os anexos, entre outras informações. Por isso é importante verificar todas as informações apresentadas e efetuar correções quando necessário.

 Após verificar que a PCDP está toda correta, basta clicar em "encaminhar" ao fim da página para que o número da PCDP seja gerado.

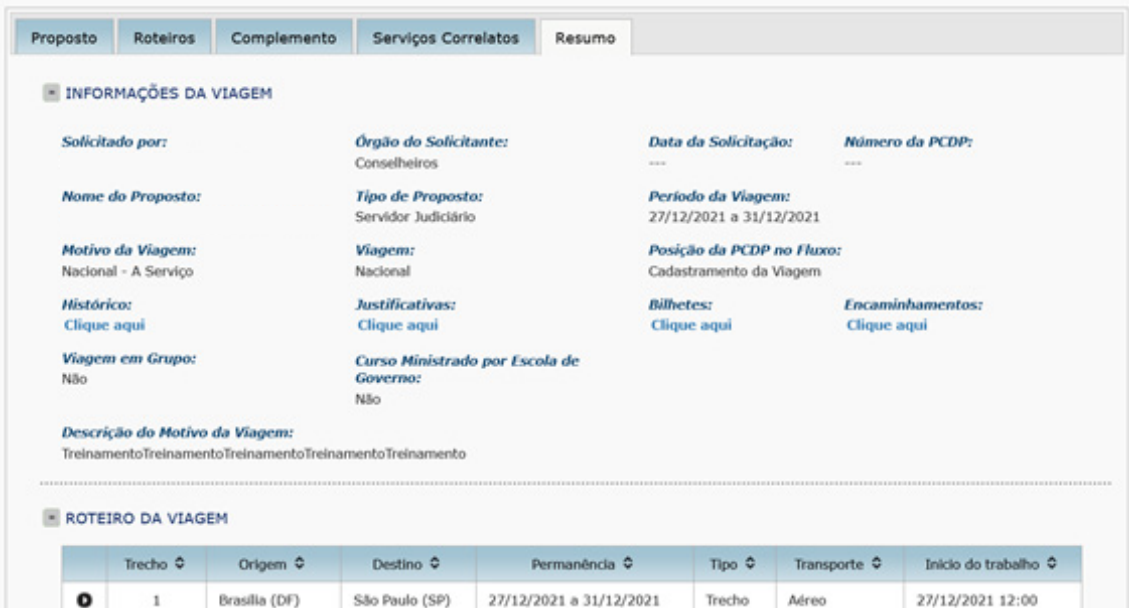

### **RESERVA DE PASSAGEM**

Nesta etapa, a cotação dos voos para os trechos informados na etapa anterior, a indicação dos voos selecionados e a sua reserva serão realizados.

A Proposta de Concessão de Diárias e Passagens (PCDP) poderá ser localizada na aba **"solicitação" "passagem" "reservar passagem"**.

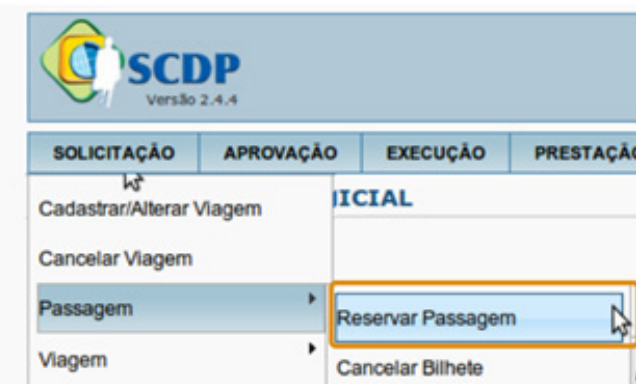

Em seguida, você poderá visualizar as PCDPs relacionadas com o seu setor que estiverem nesta etapa. Ao clicar sobre a solicitação de viagem escolhida, o sistema apresentará a tela com seus dados.

No primeiro bloco, os dados de **"informações da viagem"** serão apresentados, podendo verificar mais detalhes clicando nos links de cada informação.

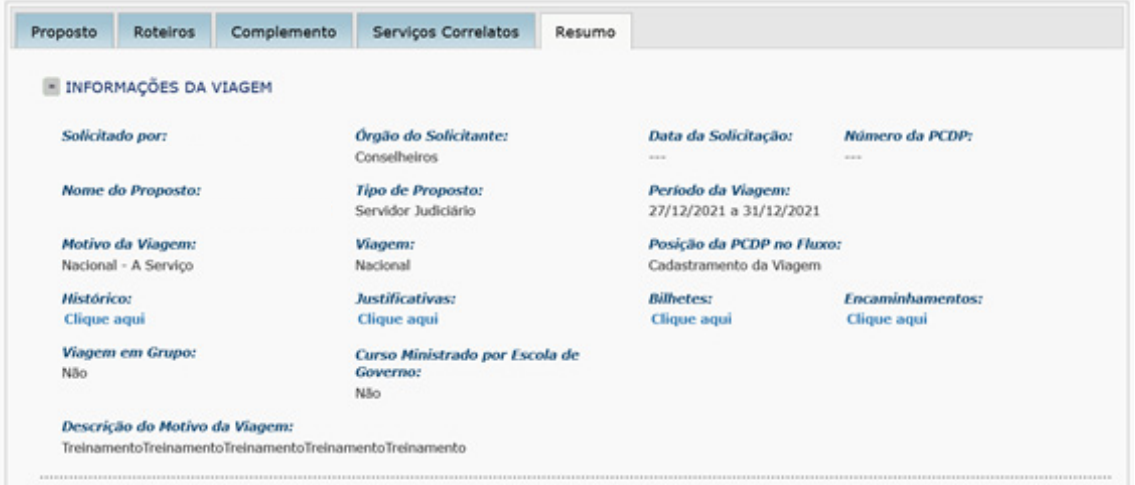

O segundo bloco refere-se à reserva da passagem, que poderá ser por meio de **"compra direta"** ou **"via agência de turismo"**.

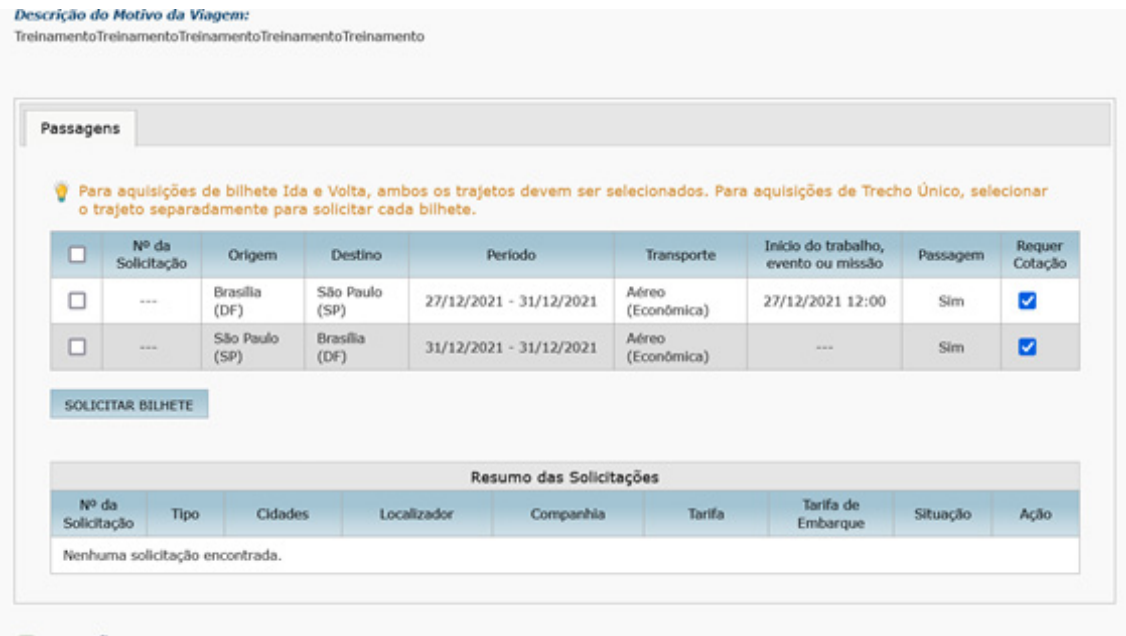

E o terceiro bloco, que conterá o **campo informativo (1)**, caso as cotações de voos já tenham sido juntadas: o campo **"observação"(2)** para eventuais justificativas; os botões **"anexo"**, **"encaminhar"** e **"voltar"(3)**; e o campo **"devolver PCDP"(4)** – este último será utilizado quando houver necessidade de alteração de alguma informação da solicitação de viagem.

Após a juntada das cotações referente aos trechos, elas podem ser acessadas e baixadas por meio do botão **"anexos"**.

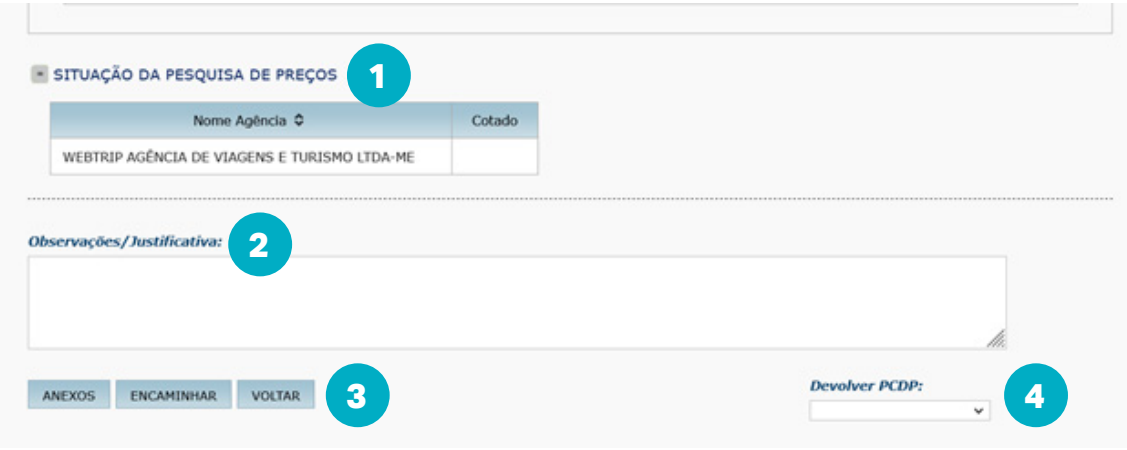

Para solicitar os bilhetes aéreos, será necessário:

- selecionar o trecho relativo ao bilhete aéreo;
- clicar em **"solicitar bilhete"**;
- clicar em **"novo bilhete"**; e
- selecionar a opção **"agenciamento"**.

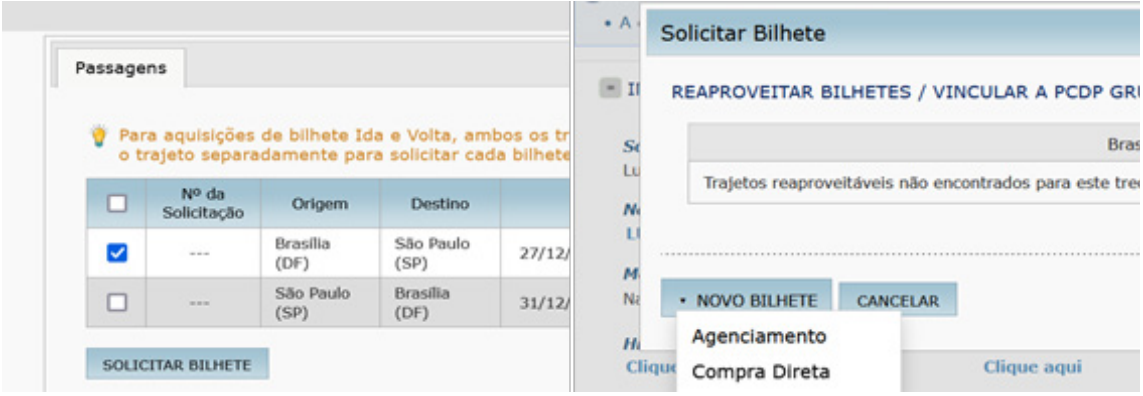

Após esses procedimentos, surgirá a etapa de inserção dos dados do voo.

Em um primeiro momento, o sistema solicitará a **identificação da agência de viagem (5)**. Somente há uma cadastrada. Então ela deve ser selecionada. Logo abaixo, informar a **menor e a maior tarifa (6)** apresentada no documento de cotação do trecho dentre todos os valores apresentados.

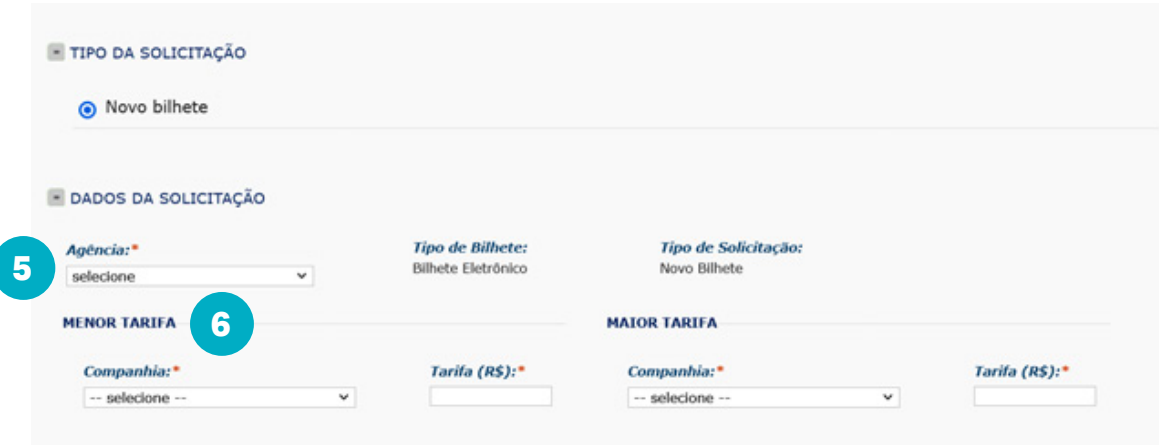

No próximo campo, inserir informações a respeito do bilhete aéreo desejado.

Selecionar, no campo **"companhia" (7)**, a companhia desejada. O campo **"taxa de serviço" (8)** nunca deve ser preenchido. Em trajetos, preencher todos os campos com exceção de **"classe"** e **"família tarifária" (9)**. No campo **"tarifa" (10)**, informar o valor da tarifa do bilhete. No campo **"tarifa de embarque"(11)**, informar o valor da taxa de embarque.

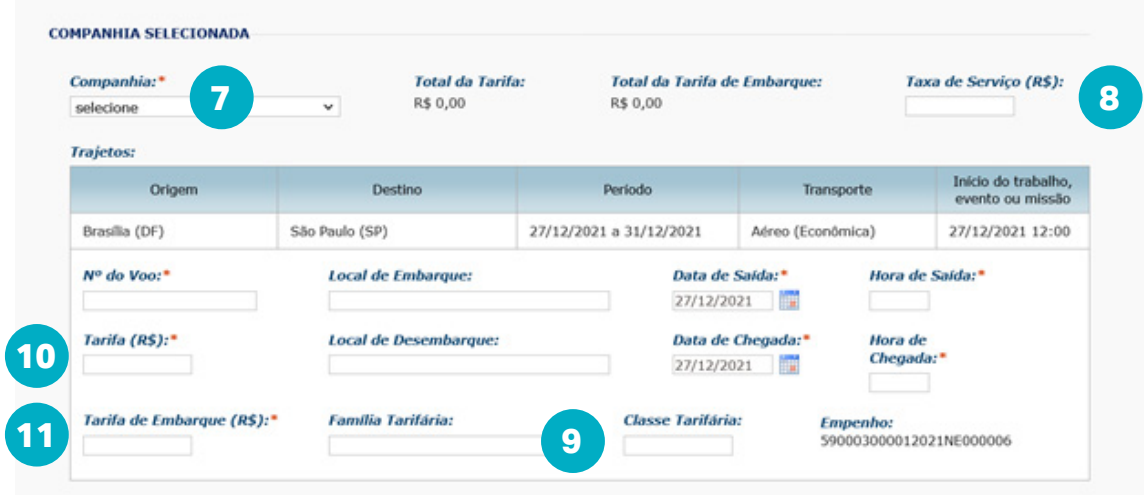

Após a inserção dos dados relacionados aos voos, informar os **recursos da viagem para passagens (12)**. Por padrão de classificação de empenho, somente será apresentada uma opção para seleção tanto em "projeto/atividade" quanto em "descrição/favorecido".

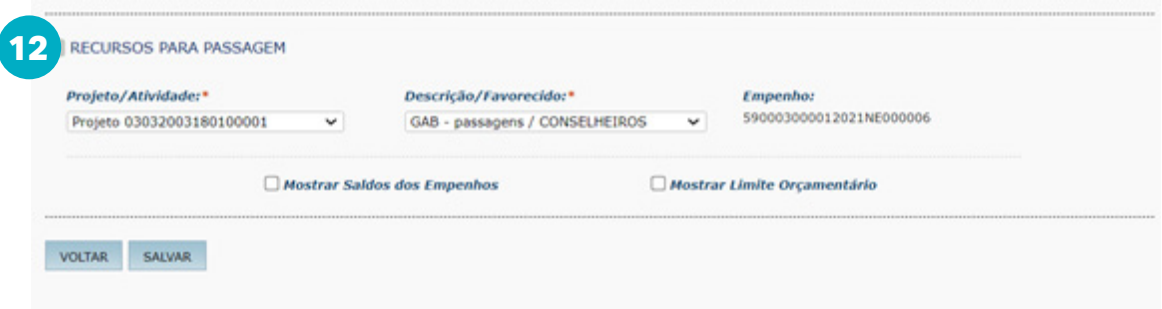

Caso haja alguma pendência com relação aos dados dos voos, uma mensagem em vermelho aparecerá para o usuário apresentar justificativa. Basta clicar no campo indicado.

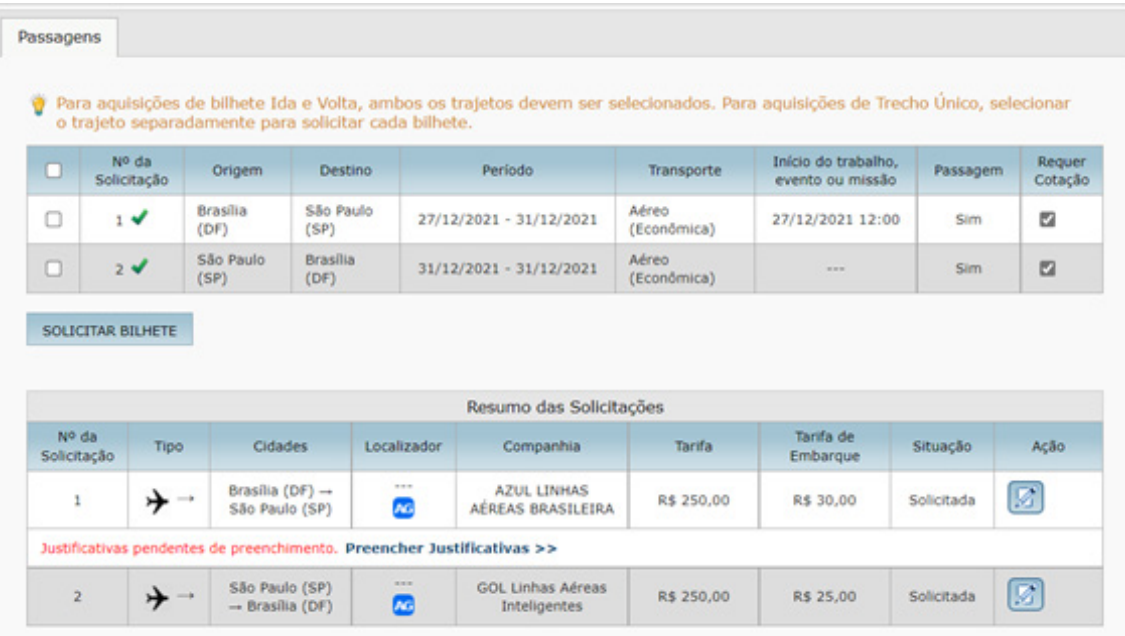

Após verificar que a PCDP está toda correta, clicar em **"encaminhar"** ao fim da página. O número da PCDP será gerado.

#### **CONSULTA DA PCDP**

Para consultar qualquer informação relacionada à solicitação de viagem, acessar o **menu consultas situação da solicitação**.

Lá será possível consultar todas as PCDPs que ainda não foram finalizadas, bastando inserir o número da PCDP ou o nome do proposto.

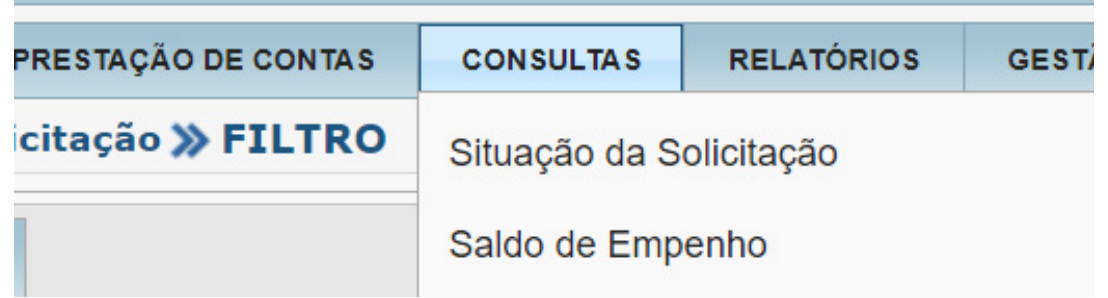

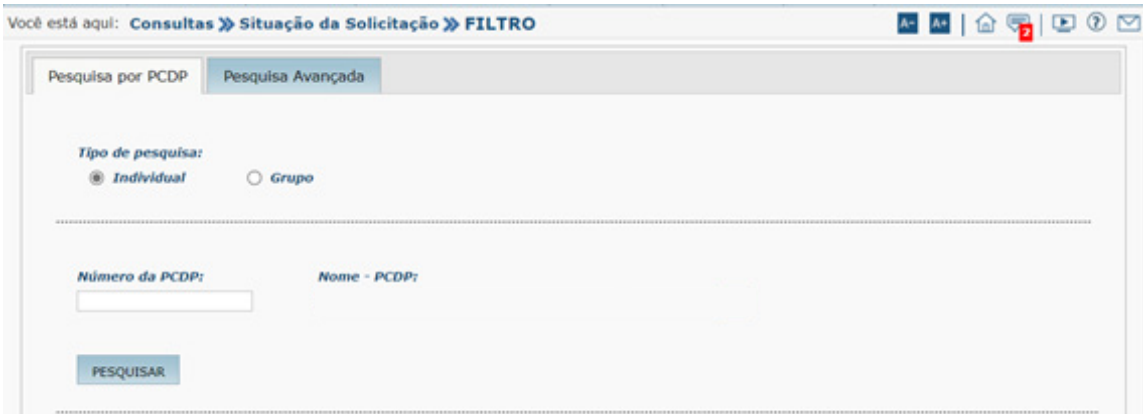

# **PRESTAÇÃO DE CONTAS**

Para realizar a prestação de contas, acessar a aba "prestação de contas" e selecionar a PCDP desejada.

O prazo para prestação de contas é de **até 5 dias do encerramento da viagem**.

O sistema apresenta a tela com os detalhes da PCDP que será objeto da prestação de contas.

No segundo bloco, aparecerão três abas: **"confirmação da viagem"**, **"complemento"** e **"resumo"**.

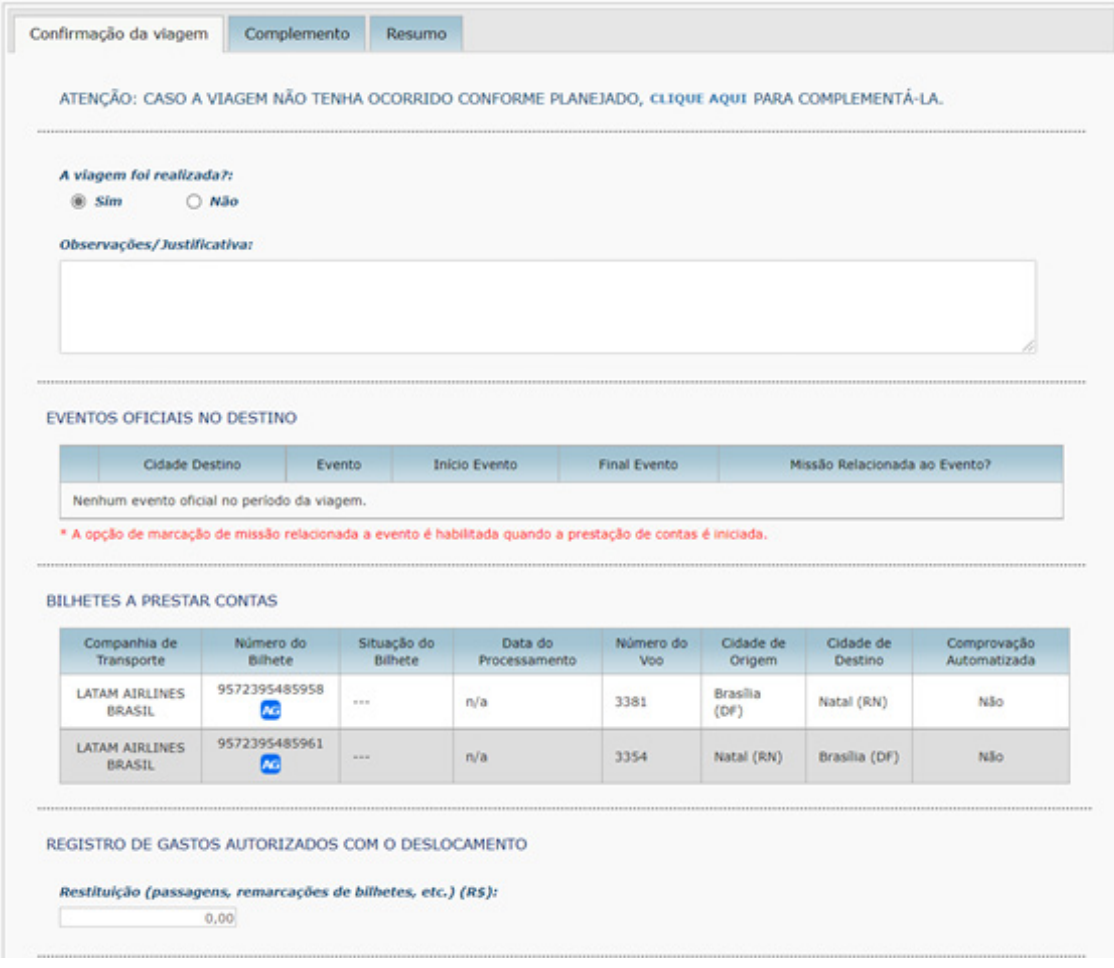

Na aba **"confirmação da viagem"**, o solicitante deverá informar:

- se **"a viagem foi realizada?"**; e
- incluir **"observações/justificativa"** quando necessário.

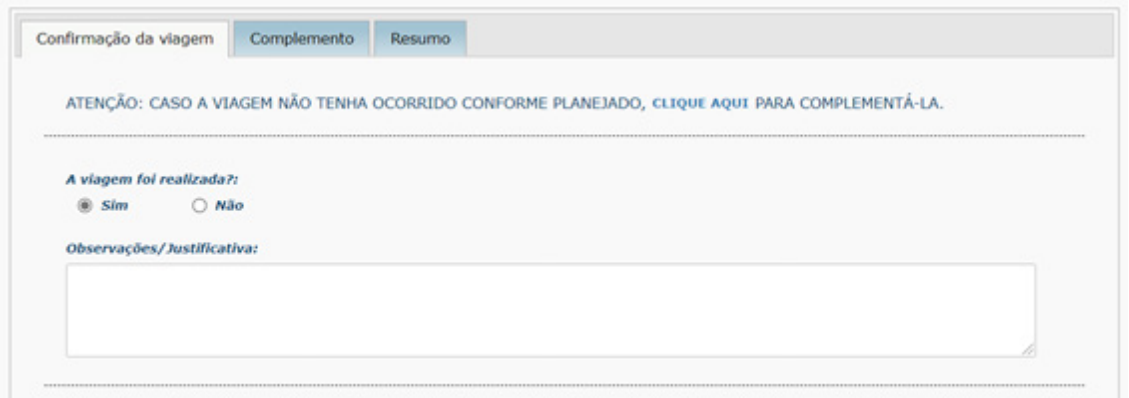

No campo **"registro de gastos autorizados com o deslocamento"**, informar o valor da "restituição (passagens, remarcações de bilhetes, etc.) quando necessário.

Caso o usuário preencha o campo **"restituição"**, deverá fazer a seleção do empenho de restituição, na aba **"complemento"**, dentro da própria prestação de contas, e selecionar as opções existentes dentro dos campos: **"projeto/atividade"** e **"descrição/favorecido"**.

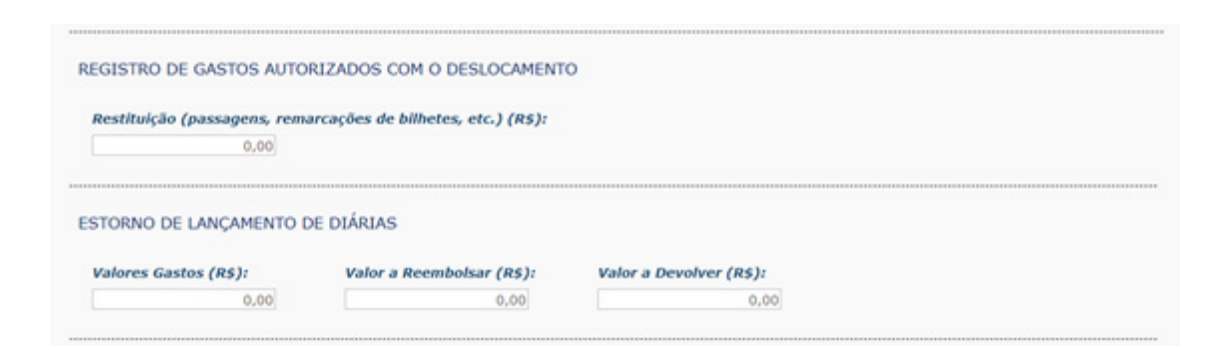

Para inserir os documentos de viagem, clicar no botão **"anexos"**.

Para prestar contas, é obrigatório anexar o relatório de viagem: **"tipo de documento" "relatório de viagem"**.

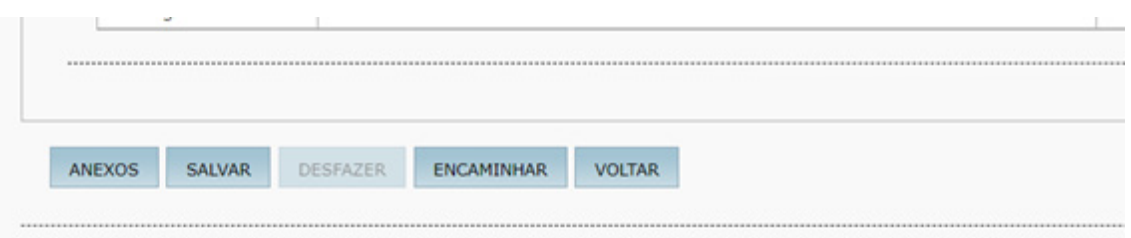

Somente será necessário atualizar dados na aba **"complemento"** se houver **"restituição de valores"** ou atraso na prestação de contas. Em qualquer um dos casos, clicar sobre a aba **"complemento"**.

Após a verificação de todos os dados incluídos na prestação de contas, ela deve ser encaminhada para aprovação do proponente ou, se houver valor a devolver, para realização da devolução.

## **DEVOLUÇÃO DE VALORES**

O solicitante de viagem tem a atribuição de realizar a prestação de contas, criar a Guia de Recolhimento da União – GRU, conferir a autenticidade do pagamento, digitalizar o documento, anexá-lo ao processo e baixar a dívida.

A CCDP acompanha as viagens que possuem valores a devolver e deve tomar as providências necessárias para a efetividade do processo.

Para iniciar o processo de devolução de valores, selecionar o menu prestação de contas e a opção **"devolução de valores"**.

O sistema disponibilizará as PCDPs com valores a devolver.

Ao selecionar a PCDP desejada, o sistema apresentará a tela com os dados da PCDP no primeiro bloco e os dados dos valores a devolver no segundo bloco.

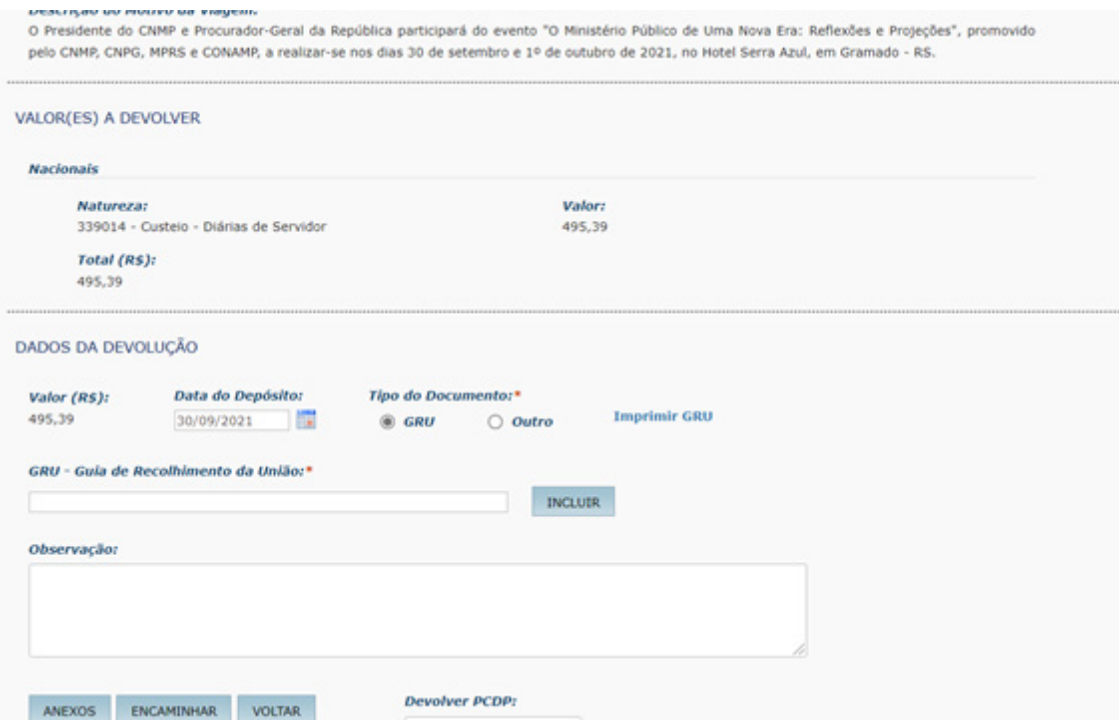

O sistema disponibiliza os **"dados da GRU"**.

O valor a ser pago e a data corrente poderão ser alterados pelo solicitante. Se o solicitante desejar imprimir a GRU pelo SCDP, clicar em "imprimir GRU". O sistema direcionará o usuário, em nova aba do navegador, para o Portal SIAFI, no endereço eletrônico "[http://consulta.tesouro.fazenda.](http://consulta.tesouro.fazenda.gov.br/gru_novosite/gru_simples.asp) [gov.br/gru\\_novosite/gru\\_simples.asp"](http://consulta.tesouro.fazenda.gov.br/gru_novosite/gru_simples.asp).

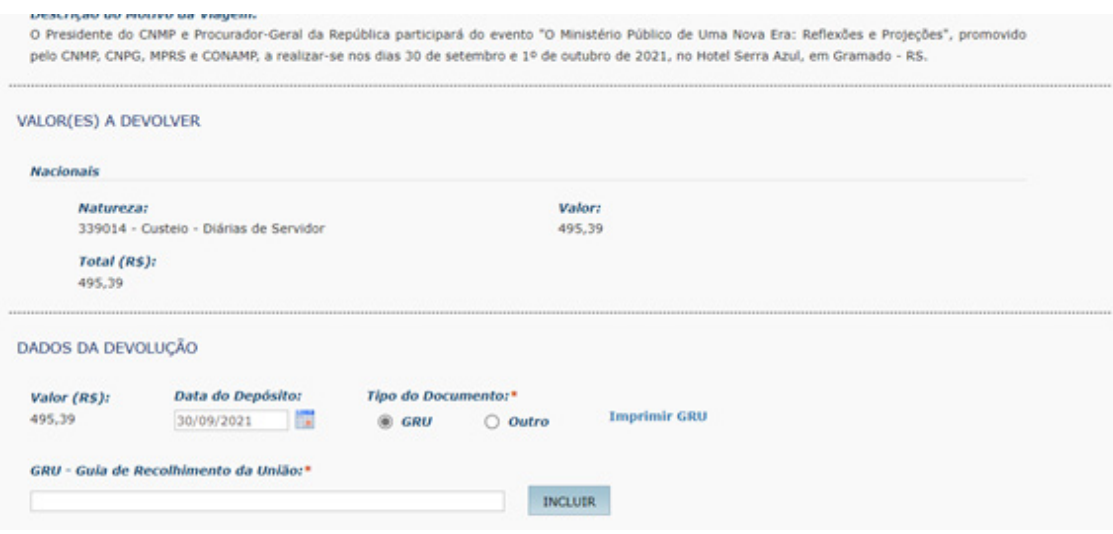

Ao iniciar a impressão da Guia de Recolhimento da União, alguns dados devem ser inseridos de modo padronizado:

- UG: 590003;
- gestão: Tesouro Nacional;
- nome da unidade: Conselho Nacional do Ministério Público;
- código de recolhimento:
- quando se tratar de devolução de recursos relacionados a diárias como diárias, adicional de deslocamento, auxílio-alimentação: 68802-9; ou
- quando se tratar de devolução de valores relacionados ao pagamento de passagem como valores de passagens, marcação de assento, aquisição de bagagem: 28955-8.

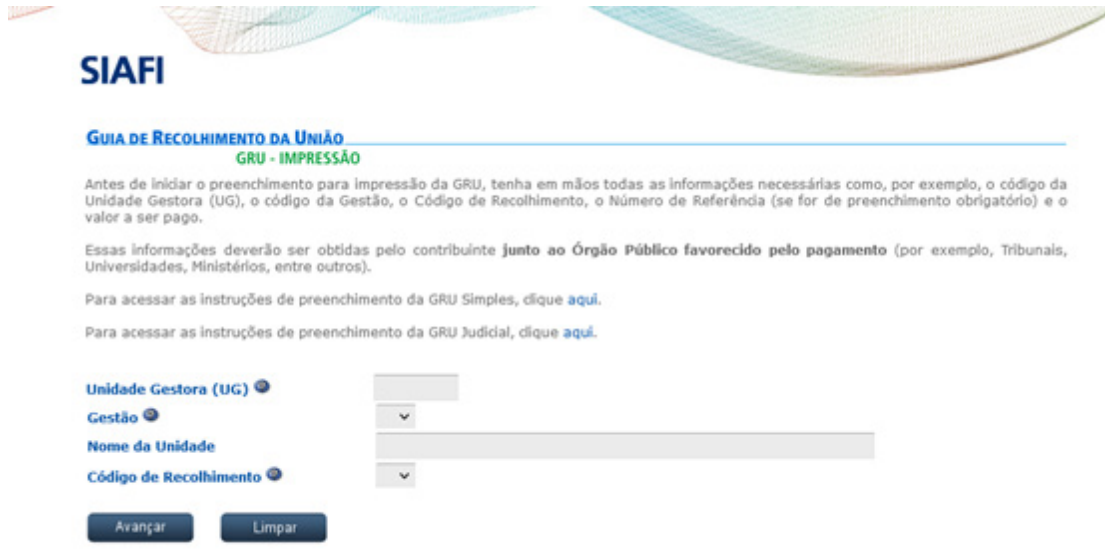

Novas informações serão solicitadas para a impressão da GRU:

- número de referência: informar somente os números da PCDP, como, por exemplo, caso a PCDP seja identificada por 456/21, informar neste campo somente 45621;
- competência: informar o mês e o ano a que se refere o pagamento;
- vencimento: 5 dias contados da data prevista para seu retorno;
- CPF e nome completo do contribuinte; e
- valor principal e valor total: informar o valor apresentado no sistema SCDP no bloco dados da devolução, conforme imagem. Os demais campos relacionados ao valor devem permanecer em branco.

Após preenchimento das informações, selecionar a opção de geração **"baixar PDF"** e clicar em **"emitir GRU"**.

Encaminhar o arquivo ao Proposto para pagamento, o qual deve apresentar o comprovante de pagamento.

Após o pagamento da GRU, alguns passos devem ser seguidos no sistema SCDP.

Tanto a GRU quanto o comprovante de pagamento devem ser anexados a PCDP, no botão **"anexos" (1)**, identificado os documentos por **"GRU – Guia de Recolhimento da União"** e **"comprovante de restituição"**  respectivamente.

Após anexar os documentos, no campo **GRU – Guia de Recolhimento da União (2)**, devem ser inseridos o último conjunto de número do código de barras da GRU, conforme mostrado na **imagem (3)**.

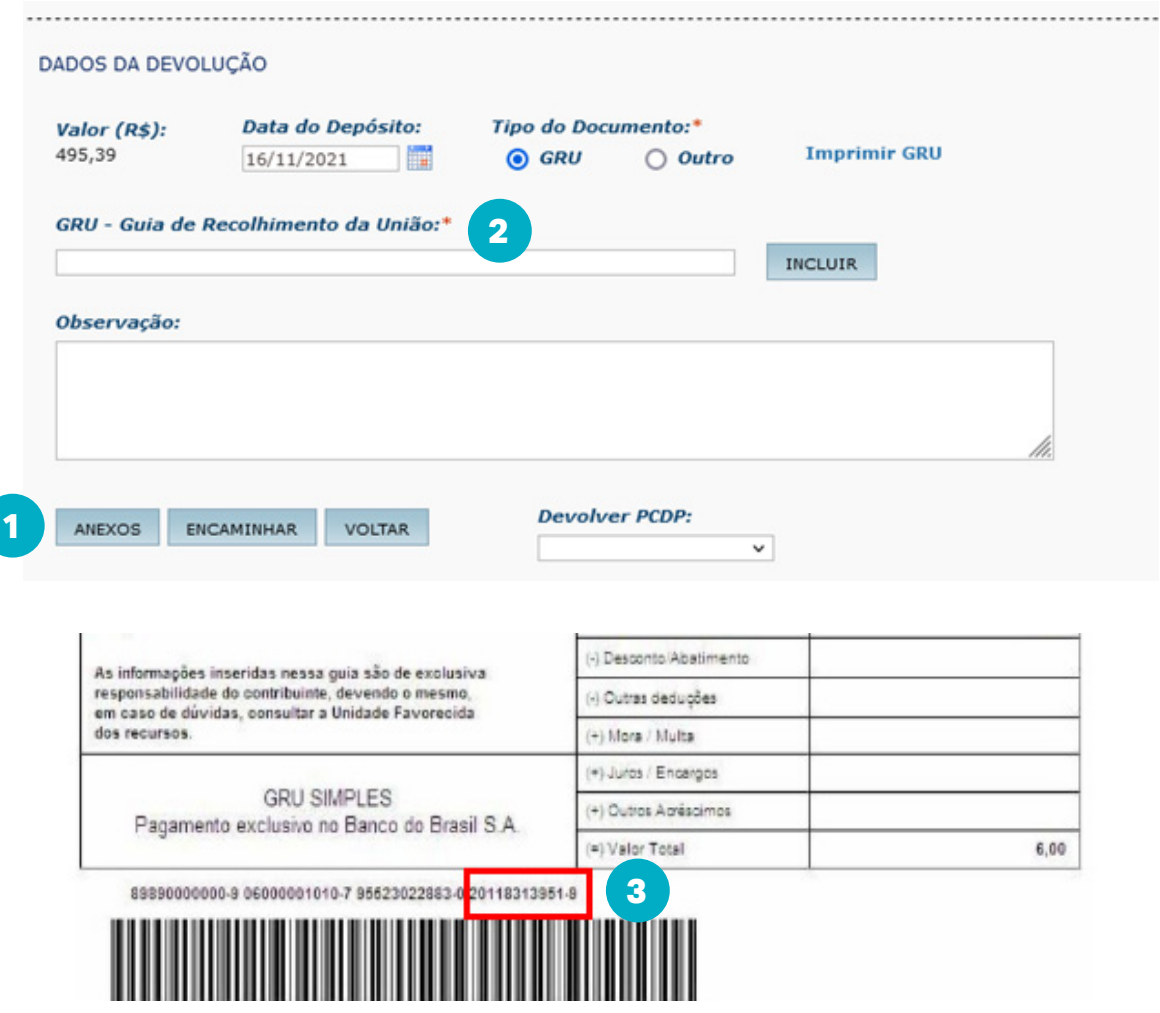

Para finalizar a etapa de devolução de valores, clicar em "encaminhar". A PCDP será encaminhada para autorização do proponente, a qual deve-se seguir os passos da aprovação de proponente já apresentados.

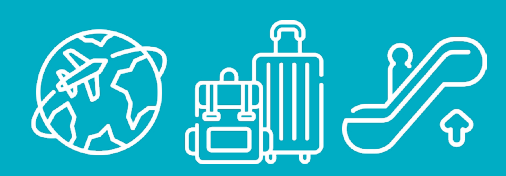

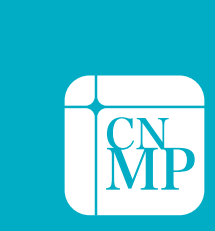

**CONSELHO<br>NACIONAL DO<br>MINISTÉRIO PÚBLICO**